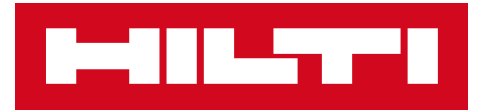

# Sensors

# 2300974-01.2021

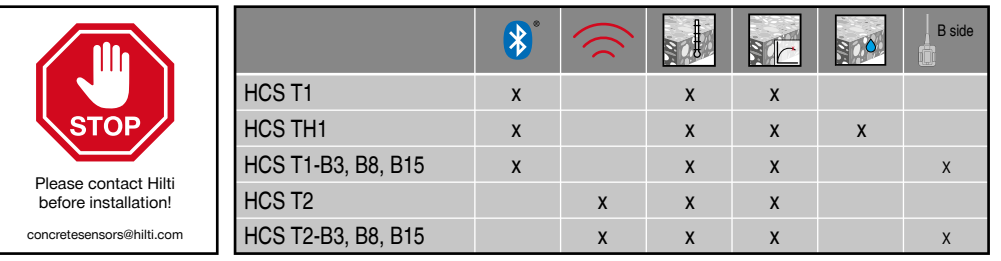

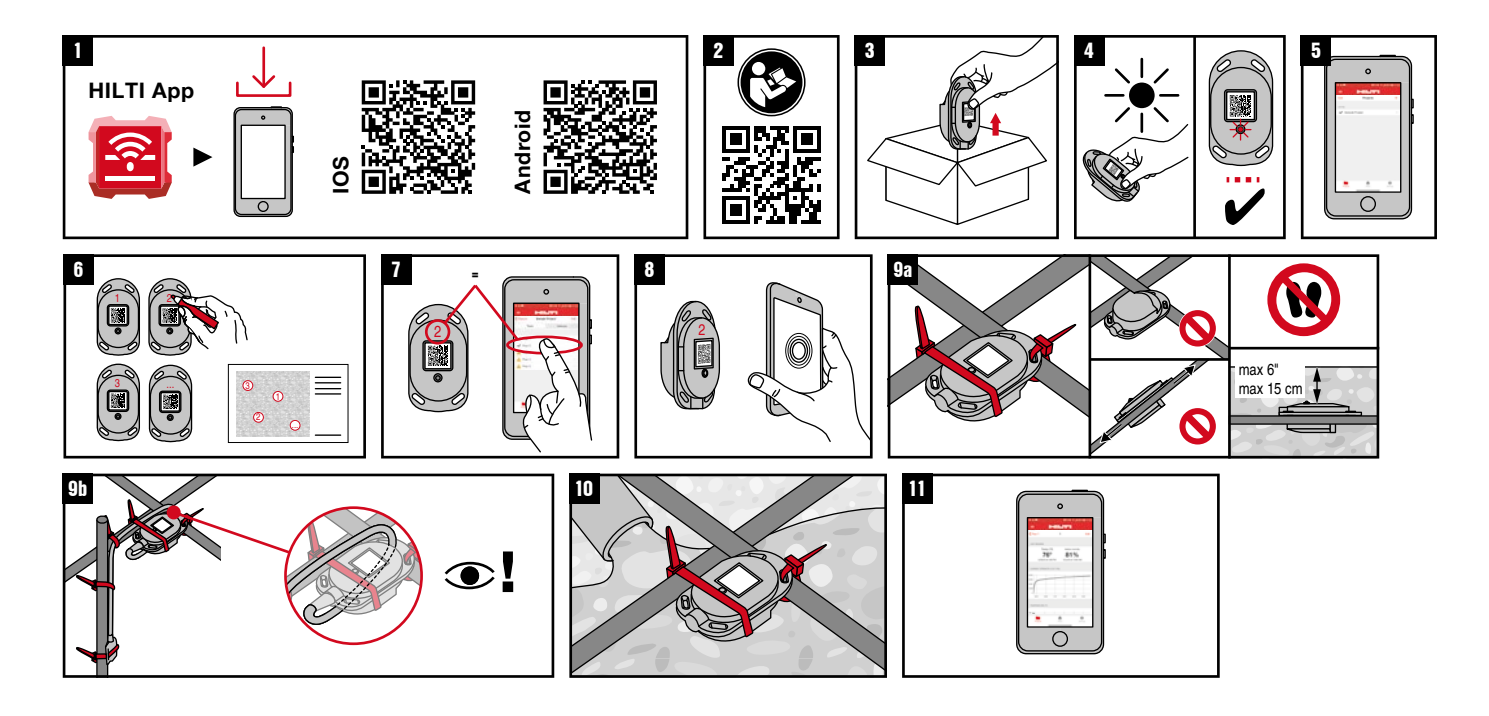

# **en**

### **Step 1**

Download Hilti Concrete Sensors app (available from iOS and Android)

# **Step 3**

Remove sensors from their packaging, which you intend to install in your upcoming concrete pour.

# **Step 4**

Activate sensors by exposing them to a bright light. If red indicator LED isn't blinking, try using a flashlight or direct sunlight.

### **Step 5**

Follow in-app instructions to add a Project and respective concrete Pours. Including the Pour name and date. (Android: Use plus (+) sign to add)

### **Step 6**

Check pour area on floorplan and decide on intended sensor locations. Label surface of each sensor with its intended name. Clearly mark floorplan hardcopy to show each sensor name/ location. (Optional: see in app instructions on how to add the floorplan and pin each sensor location).

# **Step 7**

Select Pour which the sensors are intended for. Select Add Sensor. (Android: Use plus (+) sign to add)

**Step 8** Scan QR code, enter sensor name and Save. **Step 9a**

Secure sensor to rebar or mesh at intersection for stability and fasten at minimum two points. IMPORTANT: Ensure QR code is facing upwards. Be careful not to step on sensors. Sensor can be no deeper than 6" from surface of concrete.

# **Step 9b**

For sensors with cable and temperature probe ("B-side"), ensure the large end (radio transmitter) is near the concrete surface (max depth for transmitter is 6"). Ensure cable is looped (see image 9b) around rebar in such a way to avoid pull-out during concrete pour. Fasten temperature probe ("B-side") at intended monitoring point and secure cable to rebar.

## **Step 10**

Pour Concrete

# **Step 11**

Connect to sensors as often as needed to monitor progress. Sensors store all data onboard for life of battery (~2 years) and will also be stored in the mobile app once collected.

# **fr Étape 1**

Télécharger l'application Hilti Concrete Sensors (disponible sur iOS et Android)

# **Étape 3**

Retirer les capteurs de leur emballage, que vous avez l'intention d'installer dans votre prochaine coulée de béton.

### **Étape 4**

Activer les capteurs en les exposant à une lumière vive. Si le voyant rouge ne clignote pas, essayer d'utiliser une lampe de poche ou de les exposer directement à la lumière du soleil.

#### **Étape 5**

Suivre les instructions de l'application pour ajouter un projet et les coulées de béton respectives. Y compris le nom et la date de la coulée. (Android: Utiliser le signe plus (+) pour ajouter)

# **Étape 6**

Vérifier la zone de coulage sur le plan d'étage et décider de l'emplacement prévu des capteurs. Marquer la surface de chaque capteur avec son nom prévu. Marquer clairement le plan d'étage sur papier pour indiquer le nom et l'emplacement de chaque capteur. (Facultatif

voir dans l'application les instructions sur la façon d'ajouter le plan d'étage et de marquer l'emplacement de chaque capteur).

# **Étape 7**

Sélectionner la coulée à laquelle les capteurs sont destinés. Sélectionner Ajouter un capteur. (Android: Utiliser le signe plus (+) pour ajouter)

# **Étape 8**

Scanner le code QR, entrer le nom du capteur et enregistrer

#### **Étape 9a**

Fixer le capteur à une barre d'armature ou à un grillage à l'intersection pour en assurer la stabilité et le fixer en deux points au minimum. IMPORTANT: Vérifier que le code QR est orienté vers le haut. Faire attention à ne pas marcher sur les capteurs. Le capteur ne doit pas se trouver à plus de 6 pouces de la surface du béton.

# **Étape 9b**

Pour les capteurs avec câble et sonde de température ("côté B"), veiller à ce que la grande extrémité (émetteur radio) est proche de la surface du béton (la profondeur maximale de l'émetteur est de 6"). Veiller à ce que le câble soit enroulé (voir image 9b) autour de la barre d'armature de manière à éviter tout arrachement pendant la coulée du béton. Fixer la sonde de température ("côté B") au point de surveillance prévu et fixer le câble à la barre d'armature.

# **Étape 10**

Couler le béton.

### **Étape 11**

Se connecter aux capteurs aussi souvent que nécessaire pour suivre les progrès. Les capteurs stockent toutes les données à bord pendant toute la durée de vie de la batterie (~2 ans) et seront également stockées dans l'application mobile une fois qu'elles auront été collectées.

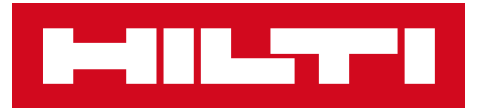

# **Gateway**

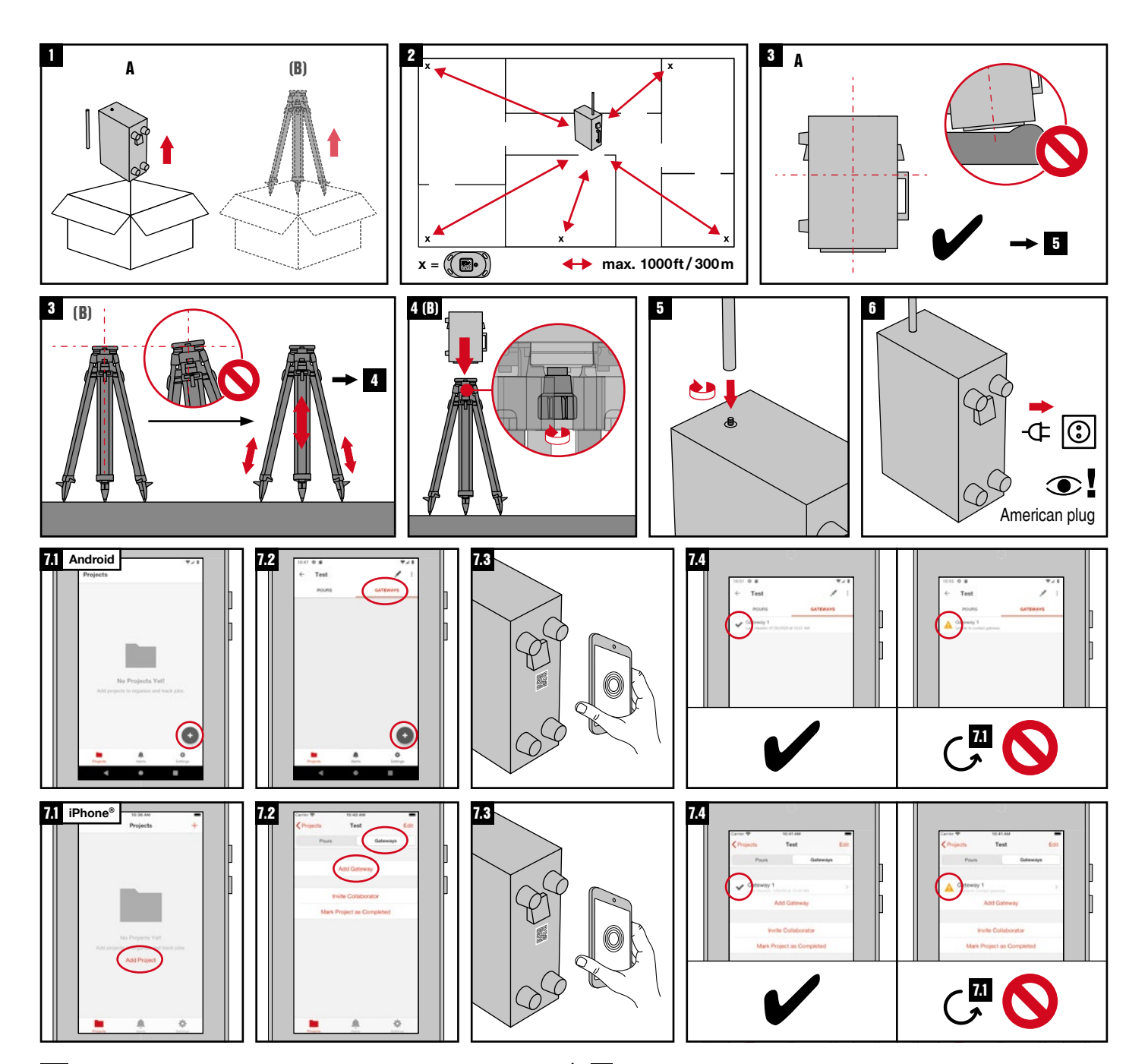

# **en**

**Step 1**

Remove gateway and antenna from packaging. If using tripod, remove from packaging.

# **Step 2**

Determine best location for gateway with lowest likelihood of sustaining damage, near consistent power, no more than 1,000ft from intended sensor locations (always follow the instructions provided with the gateway).

# **Step 3**

If not using tripod, determine safe flat dry surface to place gateway. If using tripod, set up level and plumb and secure legs and feet.

# **Step 4**

Fasten gateway to tripod using provided bolt. **Step 5**

# Screw on antenna to top of gateway.

**Step 6** Plug in gateway.

# **Step 7.1**

Open mobile app and select project (or add new project).

# **Step 7.2**

Scan QR code on back of gateway and enter desired gateway name and select Save.

### **Step 7.4**

After a few minutes, a green check should appear in the app — if not, check both power supply and cell coverage for the area and try again. If green check cannot be achieved, please contact Hilti

# **fr**

**Étape 1** Retirer la passerelle et l'antenne de l'emballage. Si vous utilisez un trépied, retirez-le de l'emballage.

# **Étape 2**

Déterminer le meilleur emplacement pour la passerelle avec la plus faible probabilité de dommages, une alimentation quasi constante, à moins de 1000 pieds des emplacements prévus pour les capteurs (toujours suivre les instructions fournies avec la passerelle).

# **Étape 3**

Si vous n'utilisez pas de trépied, déterminer une surface plane, sèche et sûre pour placer la passerelle. Si vous utilisez un trépied, installer le niveau et sécuriser les pieds et les jambes.

# **Étape 4**

Fixer la passerelle au trépied à l'aide du boulon fourni.

# **Étape 5**

Visser l'antenne sur le haut de la passerelle.

# **Étape 6** Brancher la passerelle.

# **Étape 7,1**

Ouvrir l'application mobile et sélectionner le projet (ou ajouter un nouveau projet).

# **Étape 7,2**

Aller à Ajouter une passerelle

# **Étape 7,3**

Scanner le code QR au dos de la passerelle, entrer le nom de la passerelle souhaitée et sélectionner Enregistrer.

# **Étape 7,4**

Après quelques minutes, une coche verte devrait apparaître dans l'application. Si ce n'est pas le cas, vérifier l'alimentation électrique et la couverture cellulaire de la zone et réessayer. Si vous ne parvenez pas à faire apparaître la coche verte, veuillez contacter Hilti.

Go to Add Gateway

# **Step 7.3**